## Handing in Work

Using Google Classroom from a student's perspective

- Student and staff Login page
- [https://classroom.google.com](https://classroom.google.com/)

## Manage teaching and learning with Classroom

Classroom helps students and teachers organize assignments, boost collaboration, and foster better communication.

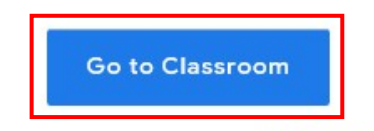

Having trouble signing into Classroom? Get tips and help here.

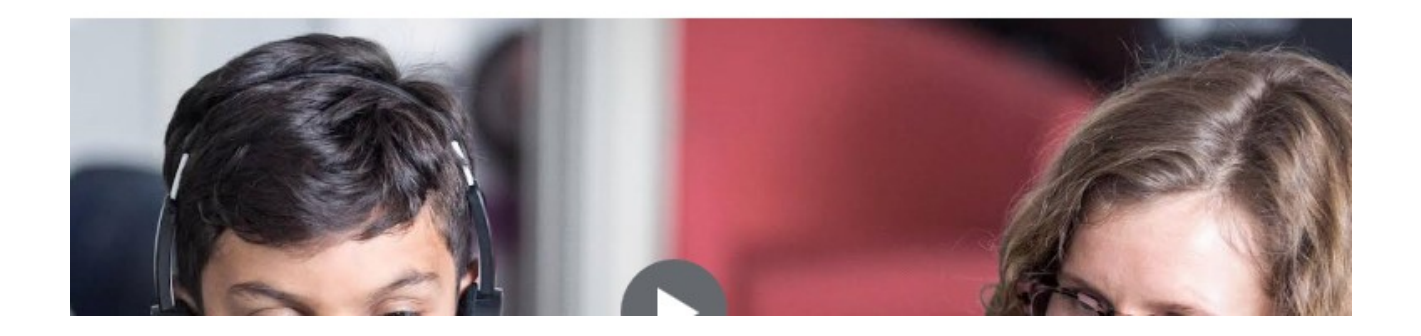

• Before students can hand in their work they need to log in to Google Classroom. Once signed in they will see the classes they have been invited to attend.

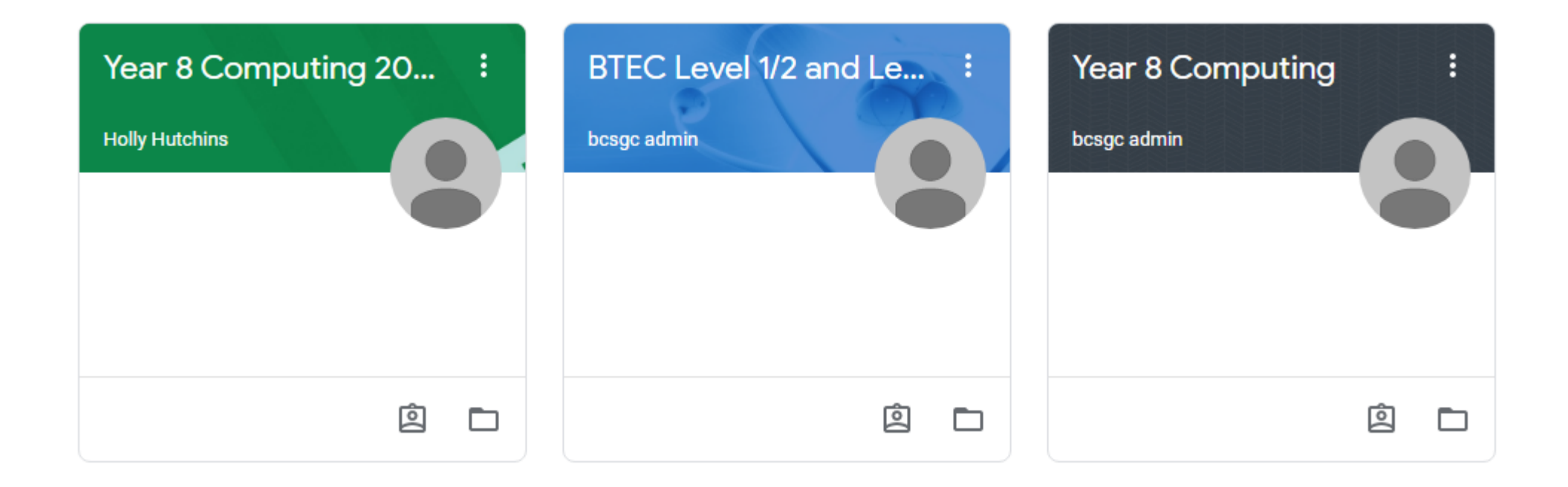

• Once the student has selected a class they will need to select **Classwork** from the top menu.

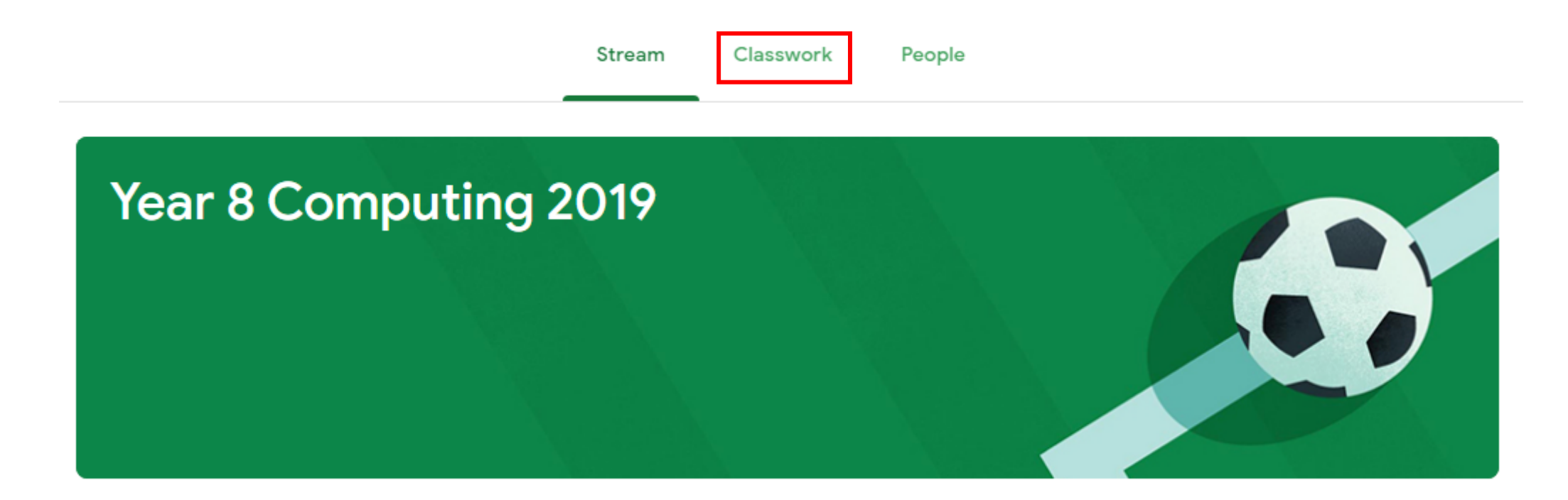

- The student selects an assignment from the list of assignments.
- In this example the work has already been handed in and is due tomorrow.

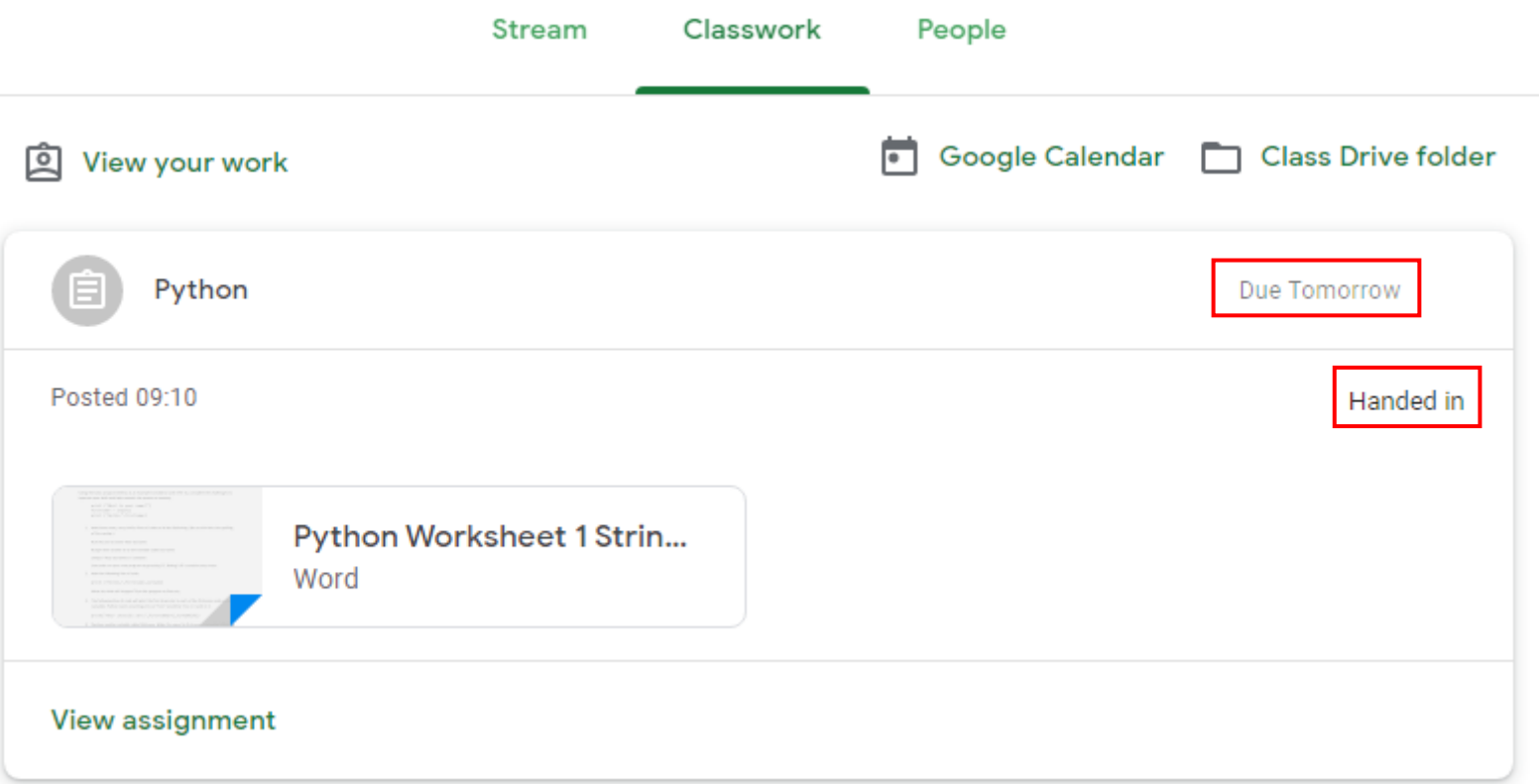

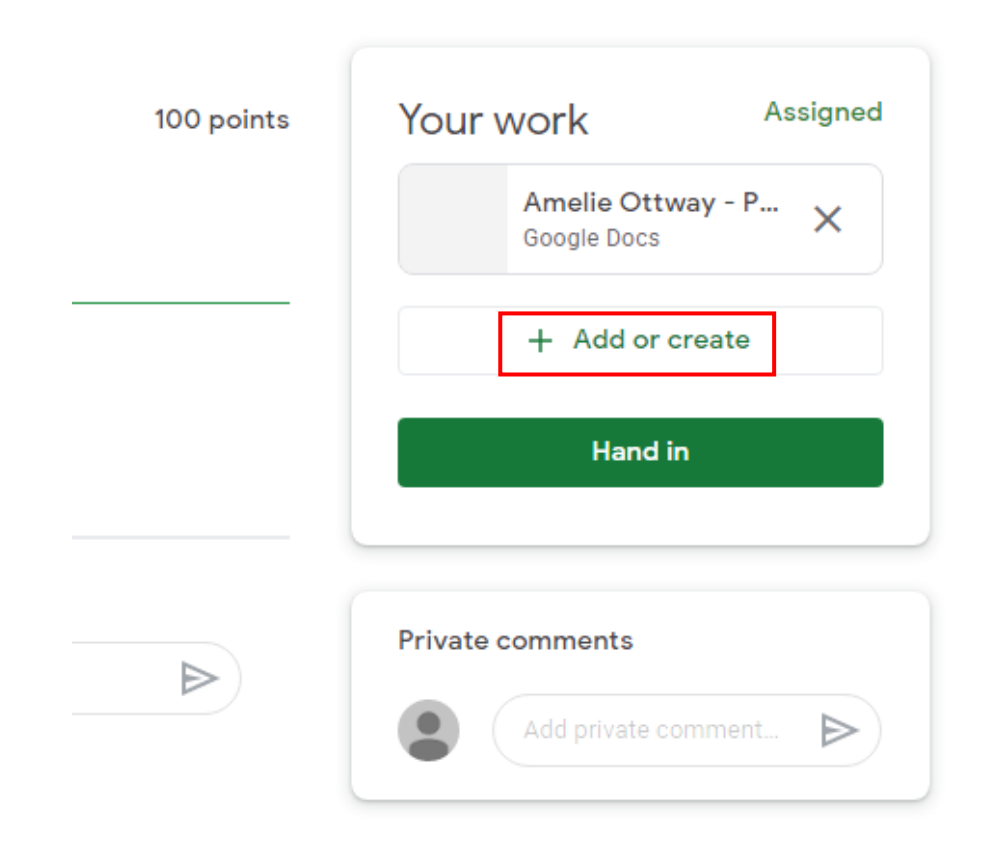

- The student can view the assignment or print it out. If a printer is not available it can be useful to view the assignment in a new Tab.
- The assignment can be completed by either using an installed word processor (e.g. Word) and then uploaded, or open a new Google Docs document by selecting **Add or Create.**

• Once the file has been uploaded or created in Google Docs the file will be visible in the **Your Work** section where the work can be handed in.

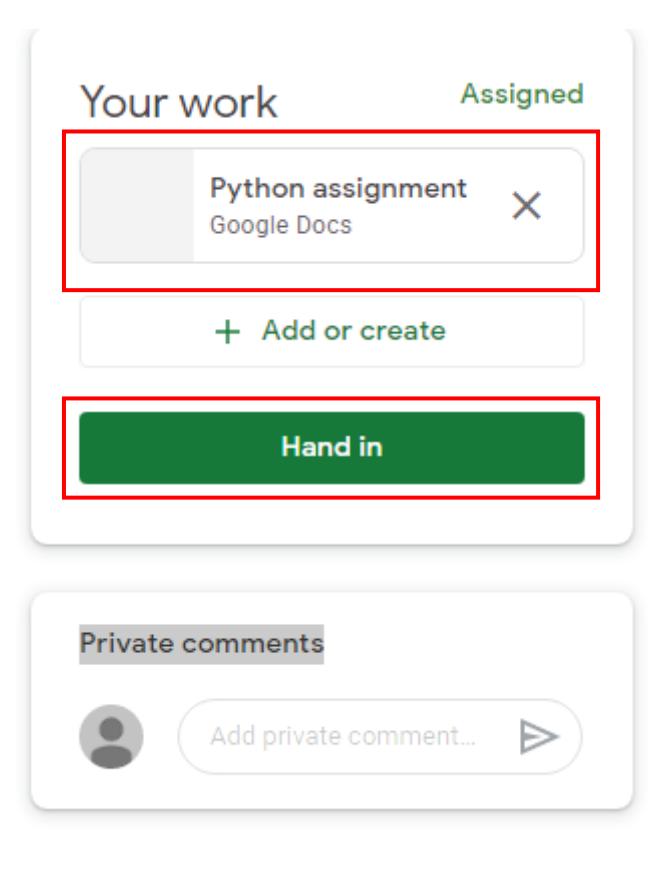

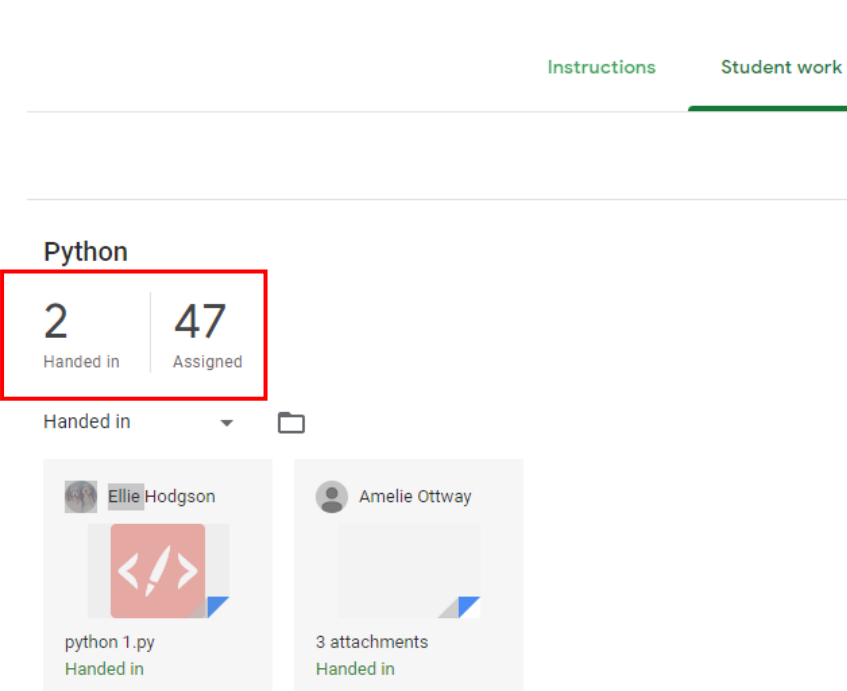

- From the Tutor's perspective: Select **Classwork** from the top menu and select an assignment. From here you will see the **Handed In** and **Assigned** count.
- Both of these are dynamic so you can view who has handed in work and who is still to hand in work by selecting the relevant counter.